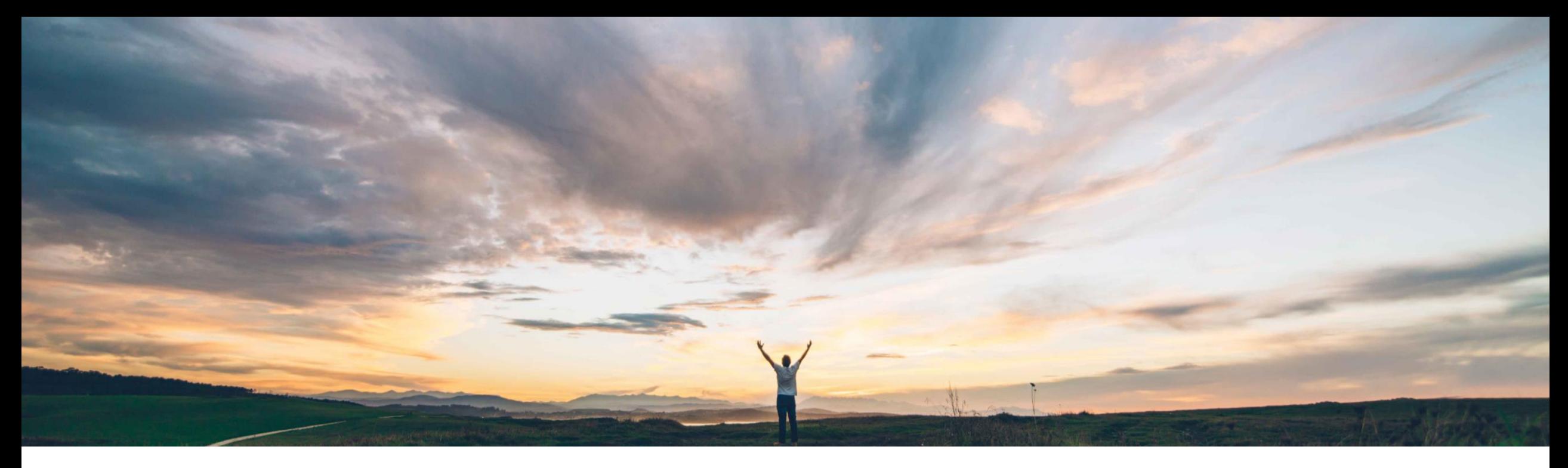

### SAP Ariba

# **Feature at a Glance Support for SAP Companion standard and custom content for supplier 360° profile**

Andy Rubinson, SAP Procurement Product Success Target GA: August 2022

PUBLIC

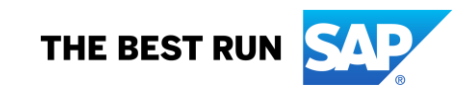

**Customer challenge**

#### Within the Supplier Management solution, there is a lack of in-app help, which adds additional effort and consumes time for the end-users in understanding the functionality and access to the product documentation.

### **Solution area**

SAP Ariba Supplier Information and Performance Management

SAP Ariba Supplier Lifecycle and Performance

SAP Strategic Sourcing Suite

#### **Meet that challenge with SAP Ariba**

This feature introduces standard and custom content for SAP Companion, powered by SAP Enable Now for supplier 360° profile, offering the user the ability to:

**Introducing**: **Support for SAP Companion standard and custom content for supplier 360° profile**

- 1. Access in-app help for the supplier 360° profile page that provides a descriptive explanation of the user interface elements
- 2. Access the product documentation
- 3. Customize the layout and presentation of the standard help content provided
- 4. Access the available tutorials through the SAP Learning Center

### **Implementation information**

This feature is automatically on for all customers with the applicable solutions and is ready for immediate use for standard content.

For customers who wish to edit standard content or create their own guidance, some customer configuration is required.

### **Experience key benefits**

With this feature, customers can access context-specific help, guided tours, product documentation, and available tutorials through the SAP Learning Center.

It also offers ability to customize the layout and presentation of the standard help content provided, if the customer has a valid SAP Enable Now license.

### **Prerequisites and Restrictions**

For SAP Ariba Supplier Information and Performance Management, this feature requires the "new architecture."

You must have a valid license for SAP Enable Now to access the custom content. To edit the content in the SAP Companion, you must be a member of the **SAP Enable Now User** group and have the author role with write permissions assigned to you in the Enable Now Manager.

The parameter **Web Assistant in-context help for supplier management** must be enabled in your site. It's enabled by default.

The parameter **Specify the SAP Companion JavaScript template URL for supplier management** must be enabled in your site to access custom content. This parameter can be enabled only if you have a valid license for SAP Enable Now.

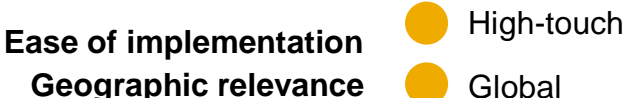

**Introducing**: **Support for SAP Companion standard and custom content for supplier 360° profile**

### **Launching SAP Companion**

A. To launch SAP Companion, click the ? Icon on the right side of the screen

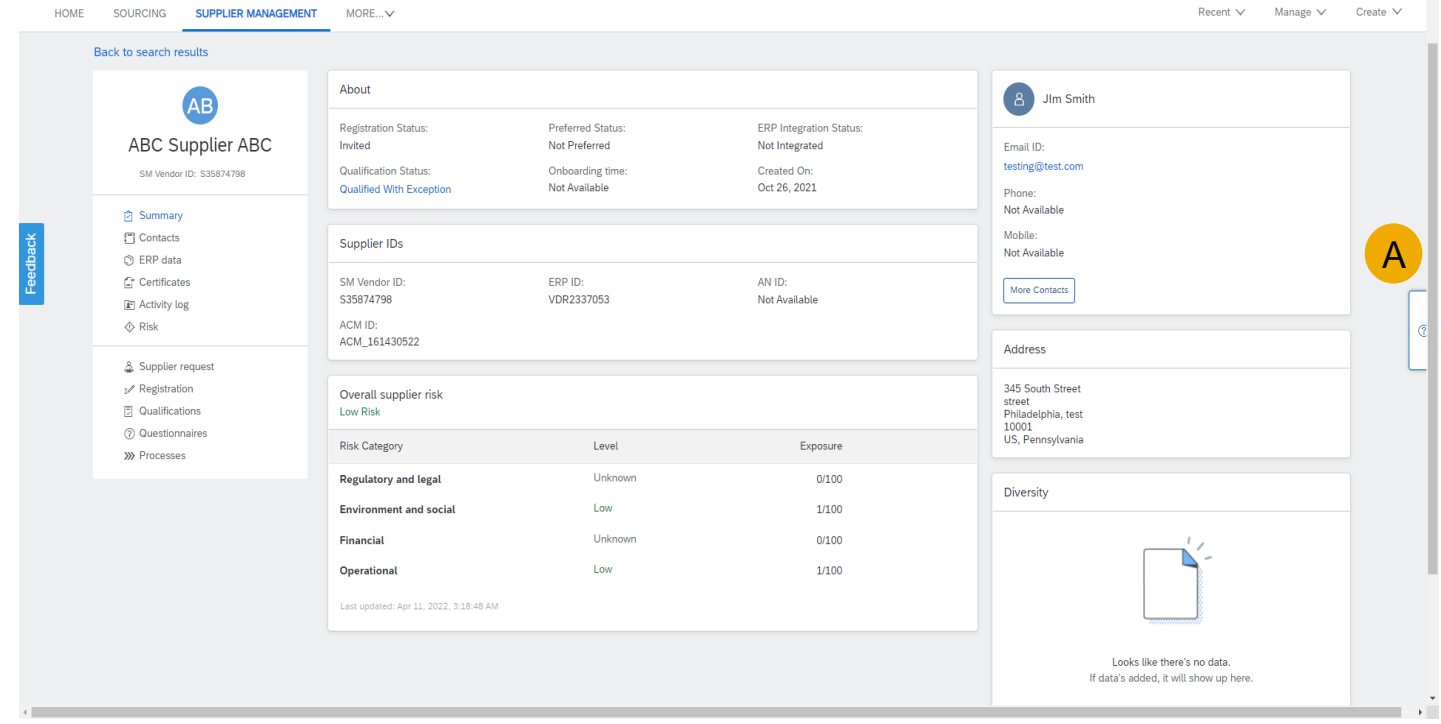

**Introducing**: **Support for SAP Companion standard and custom content for supplier 360° profile**

### **Launching SAP Companion**

- B. The help panel will appear containing the tiles associated with hot spots on page
- C. Clicking on the hot spot or the corresponding tile launches a dialog box
- D. The tiles shown are context specific and will change from page to page to be relevant to the screen elements displayed
- E. All help information initially shown is standard and covers the most frequently used pages in the application. It is available to all end users at no cost.
- F. Additional standard content will be added for additional pages in future releases.

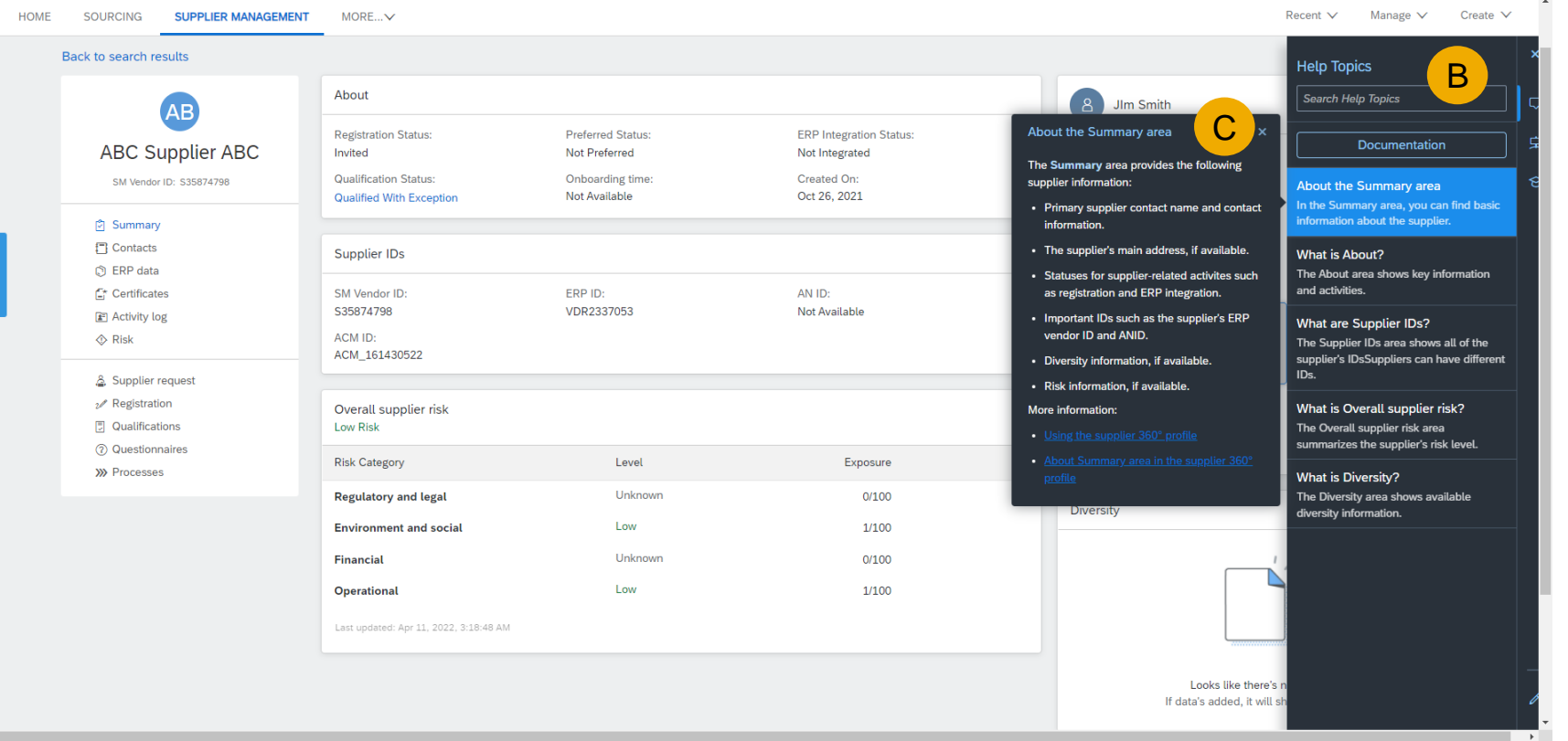

**Introducing**: **Support for SAP Companion standard and custom content for supplier 360° profile**

#### **Search help topics**

- A. Type in a search term in the search field below Help Topics
- B. Note that the list of tiles is reduced to only items containing your search term
- C. The search term appears in the dialog box corresponding to the selected tile

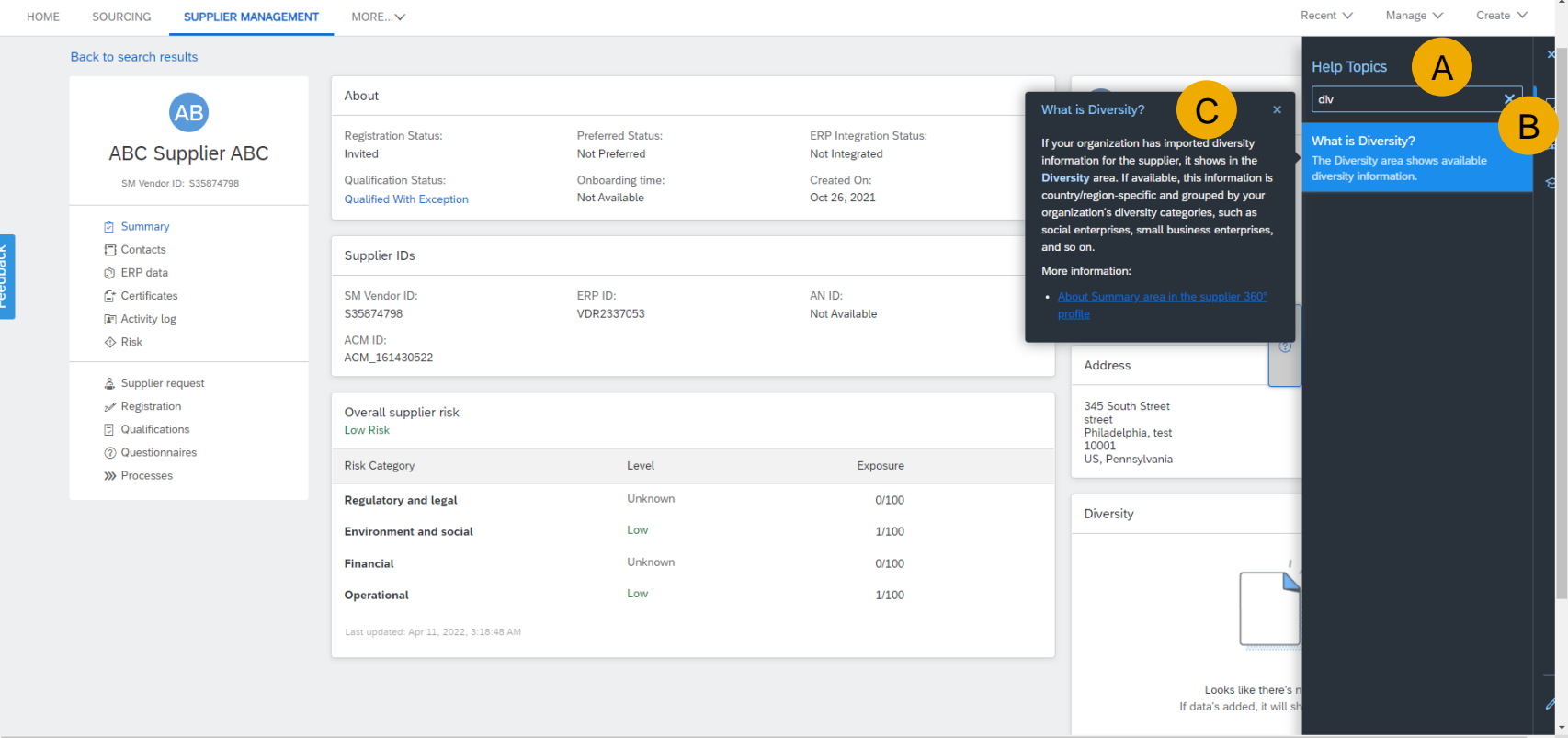

**Introducing**: **Support for SAP Companion standard and custom content for supplier 360° profile**

#### **Context-specific guidance**

As users move from page to page, the guidance changes to reflect information relevant to that page.

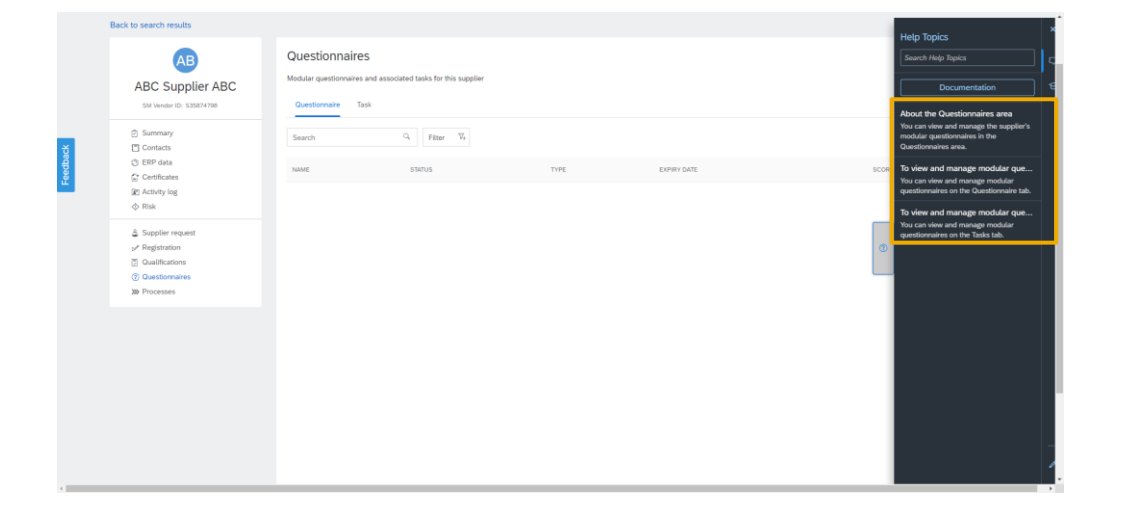

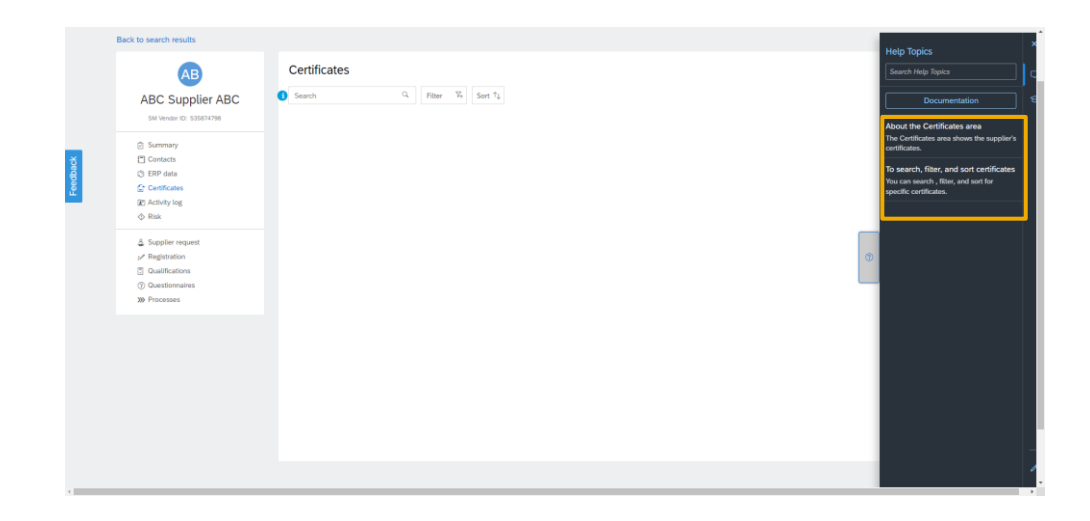

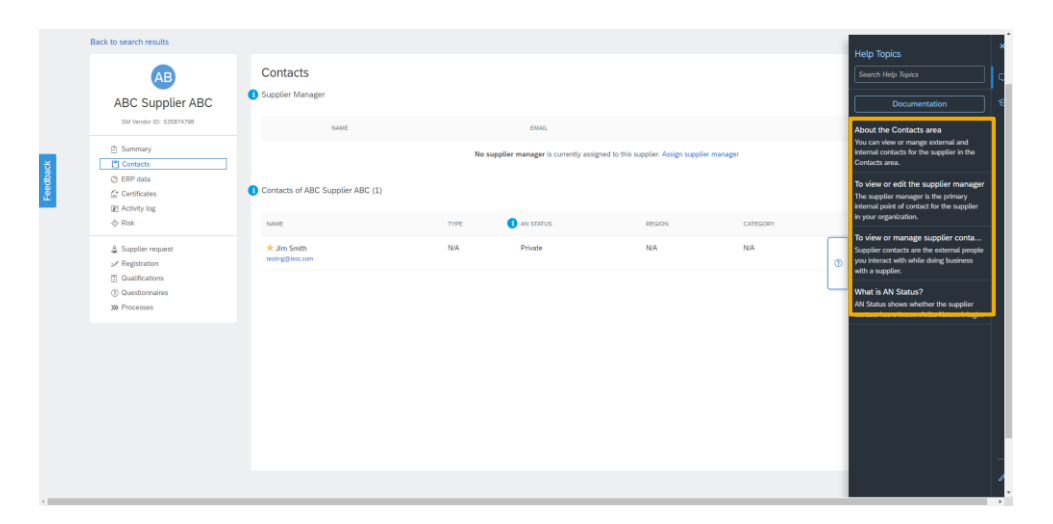

**Introducing**: **Support for SAP Companion standard and custom content for supplier 360° profile**

#### **Product documentation**

A. Choosing the Documentation button launches a new browser window containing relevant information from SAP Help Portal

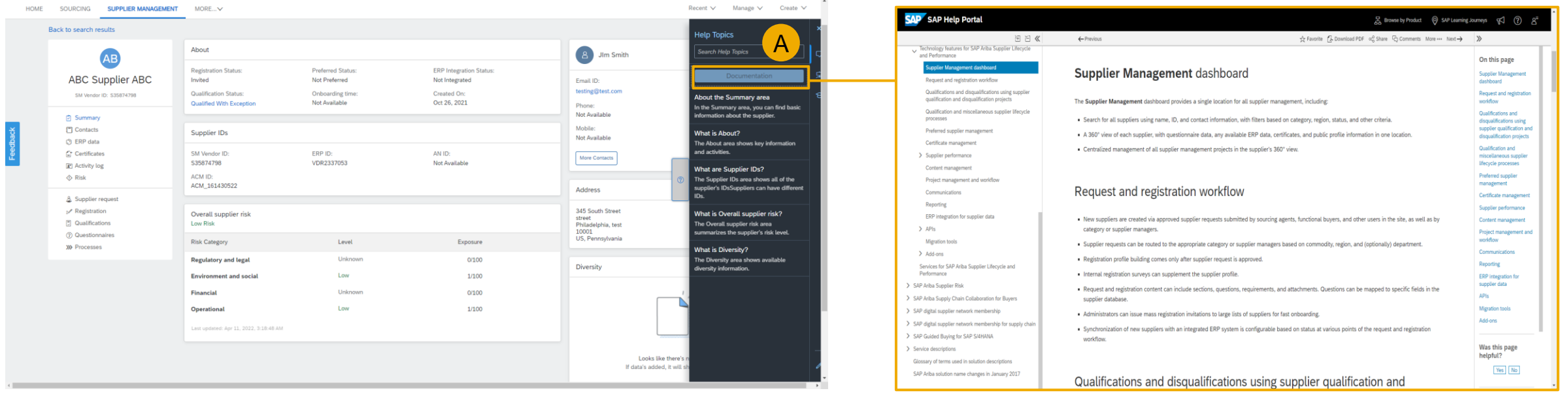

**Introducing**: **Support for SAP Companion standard and custom content for supplier 360° profile**

### **Guided Tours**

- A. Choose the Tour icon to see a list of available guided tours for the page
- B. Select the tour you wish to take
- C. Review the dialog box for first step of tour and click next when done
- D. Continue the tour by choosing the Next button in bottom right of the dialog box until complete

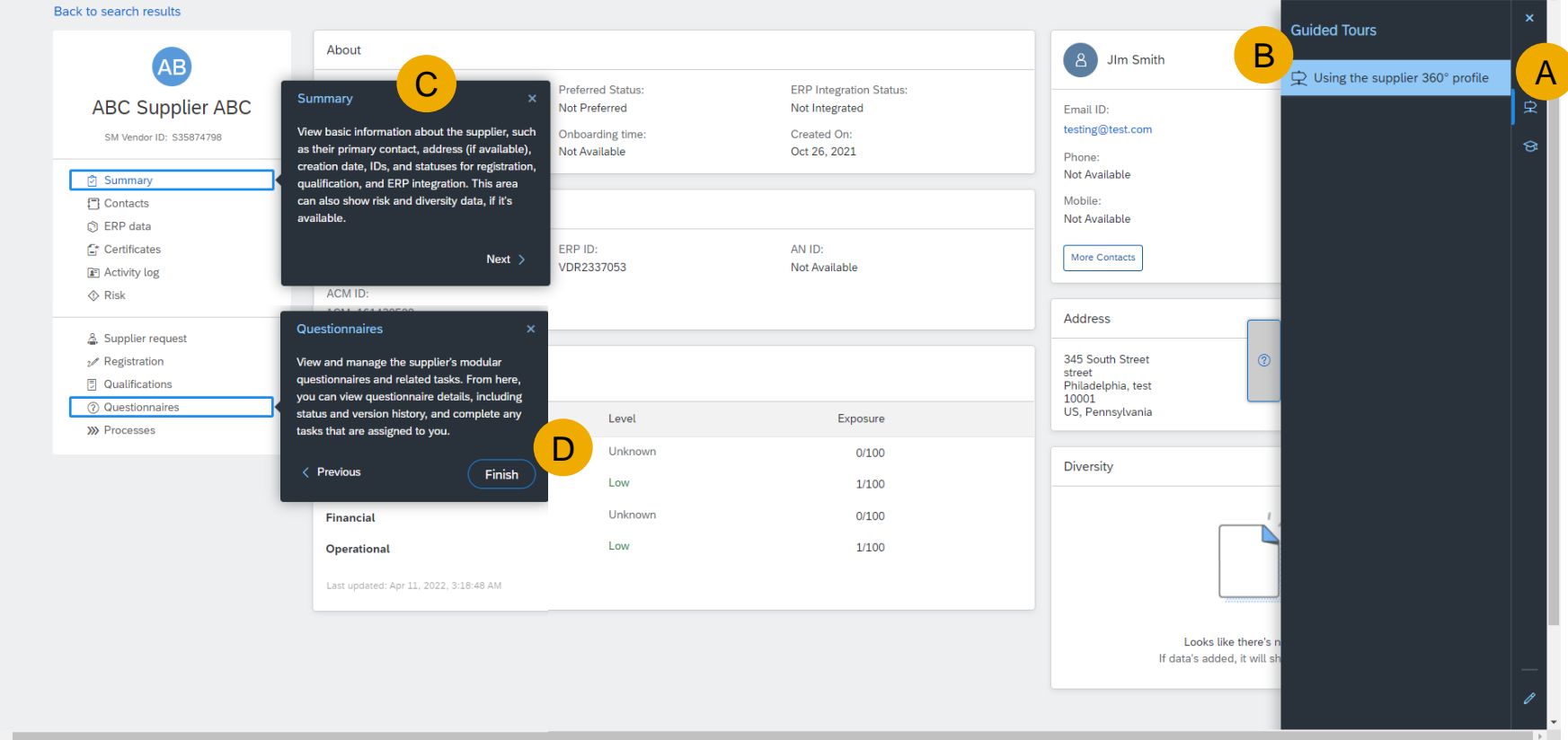

**Introducing**: **Support for SAP Companion standard and custom content for supplier 360° profile**

### **SAP Learning Center**

- A. To learn about key process via training simulations, choose the learning icon
- B. Then select Learning Center
- C. The SAP Learning Center site launches in a new browser window
- D. Choose the learning tile titled **SAP Ariba Supplier Lifecycle and Performance Registration**
- E. This launches the training library in a new browser window
- F. Select the learning topic of your choice

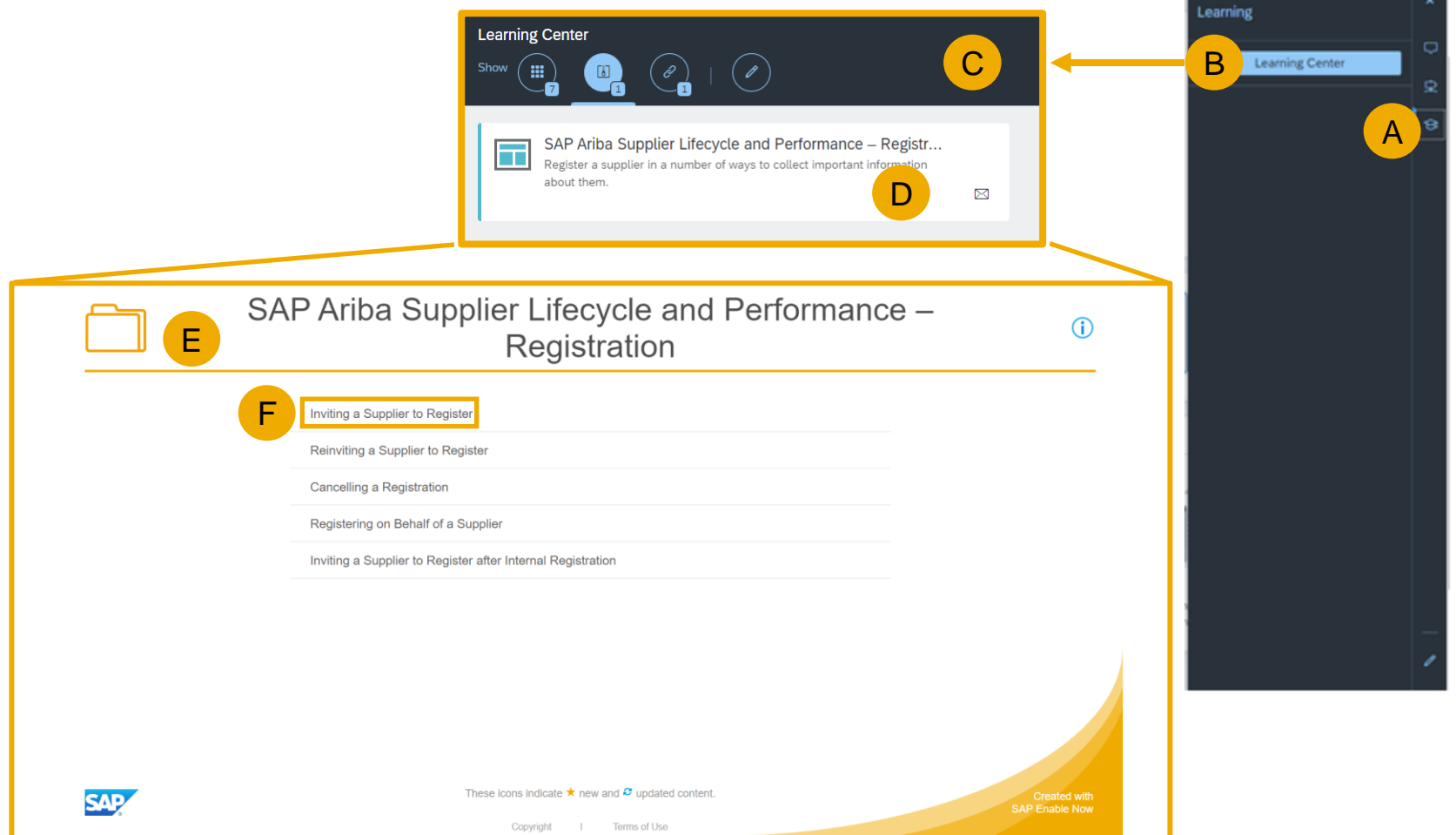

**Introducing**: **Support for SAP Companion standard and custom content for supplier 360° profile**

### **SAP Learning Center**

- G. Choose Start Tutorial
- H. Follow the instructions displayed

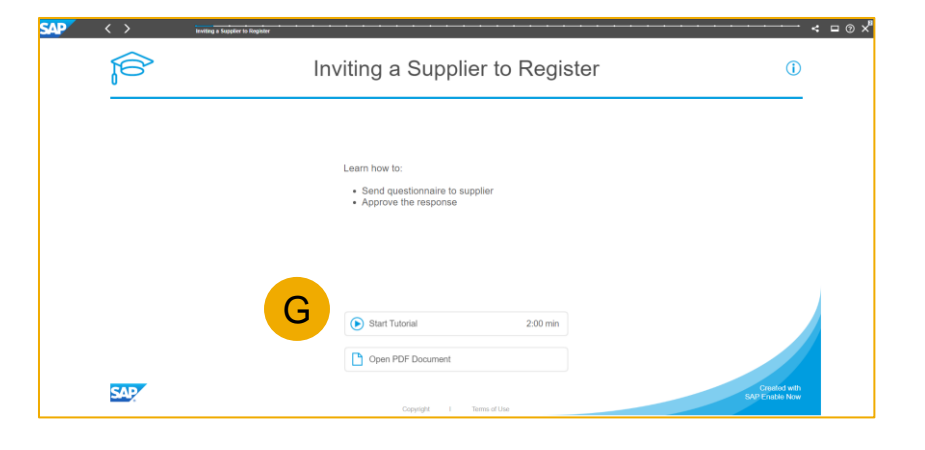

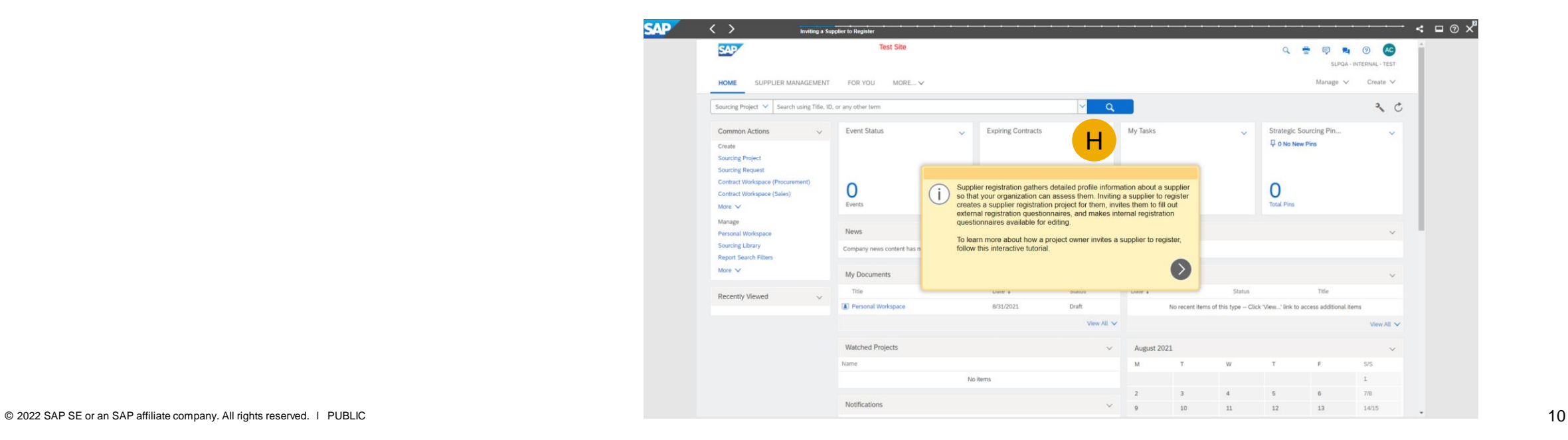

**Introducing**: **Support for SAP Companion Standard and Custom Content for Supplier 360° Profile**

### **Customizing Content**

To make changes to the standard content with an SAP Enable Now license:

- A. Click on the pencil icon at the bottom of the help panel to begin the editing process
- B. Select the tile you wish to modify and select Edit
- C. A dialog box appears where you can modify the Tile Title, Tile Description, and Bubble Text, as well as modify the appearance of the guidance. Make changes and hit apply

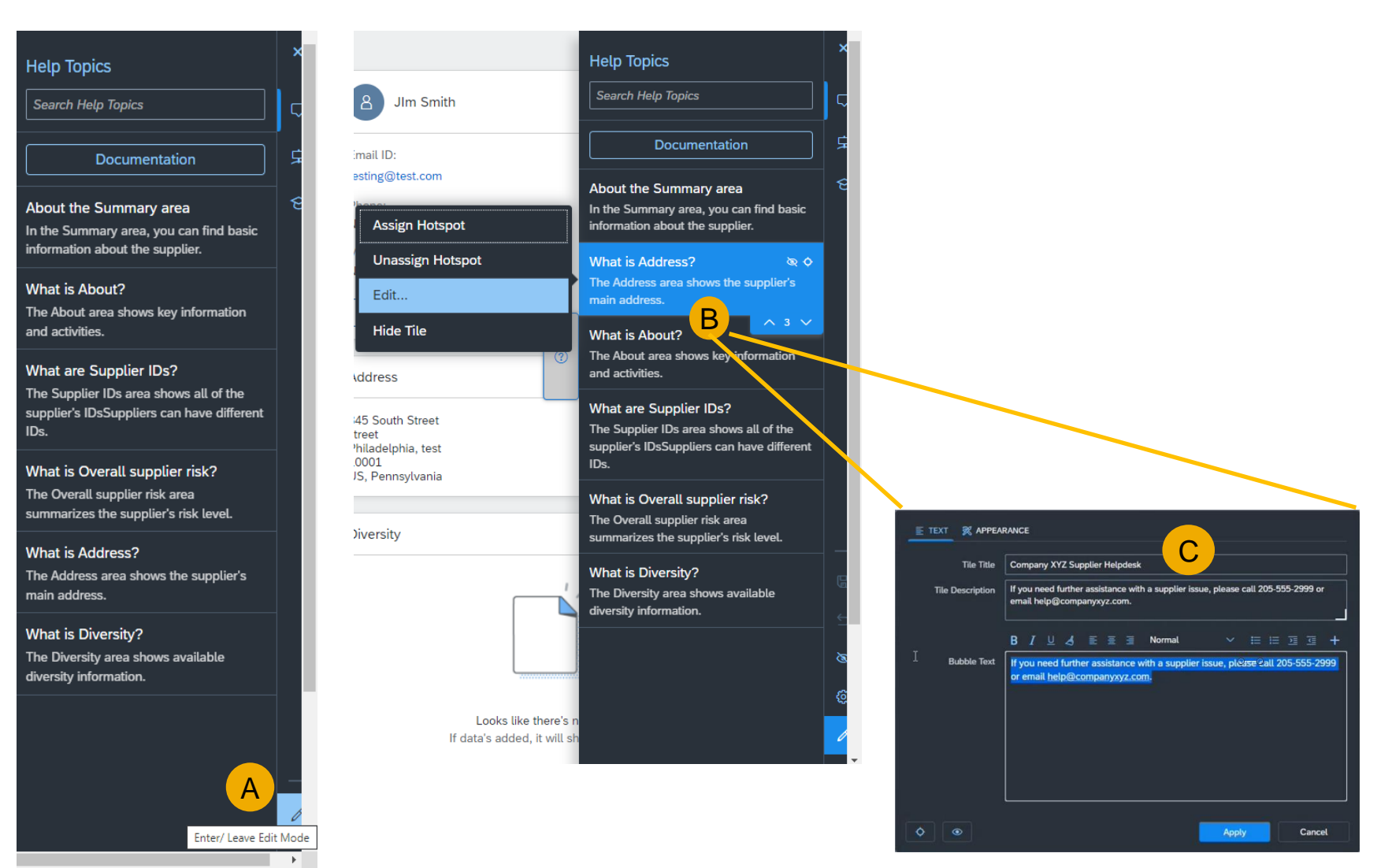

**Introducing**: **Support for SAP Companion Standard and Custom Content for Supplier 360° Profile**

### **Customizing Content**

To add new custom content with an SAP Enable Now license, organizations may also add their own information and documentation:

- A. To add a new tile, guided tour, or what's new item to the help panel, click the pencil icon to edit and then the + icon.
- B. Select Add What's New, Add Tour, Add Help Tile, or Add Link Tile
- C. Using Add Help Tile as the example, enter Tile Title, Tile Description, and Bubble Text in the dialog box that appears.
- D. Click Apply and then the pencil icon to save.
- E. The new tile appears on the help panel with the information entered.

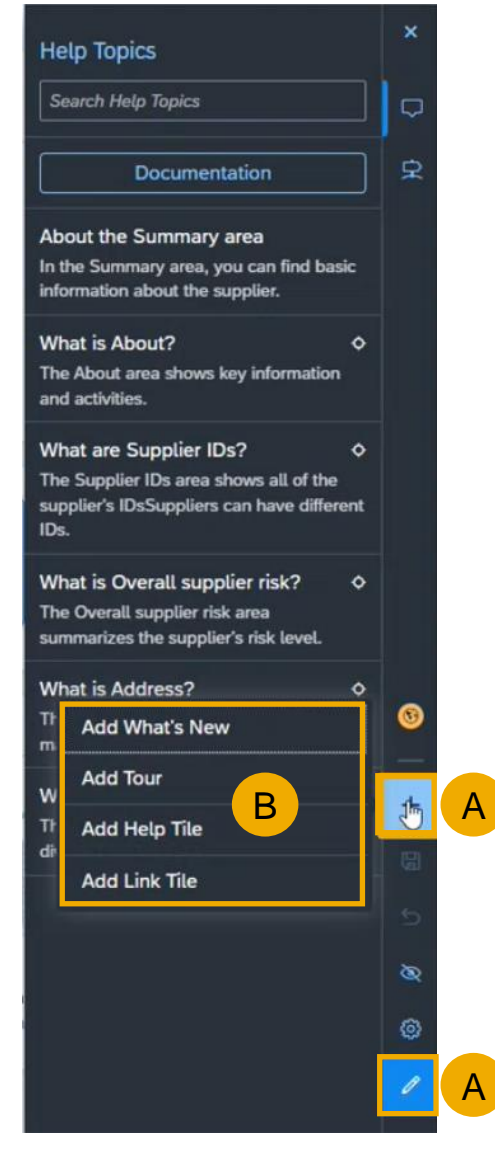

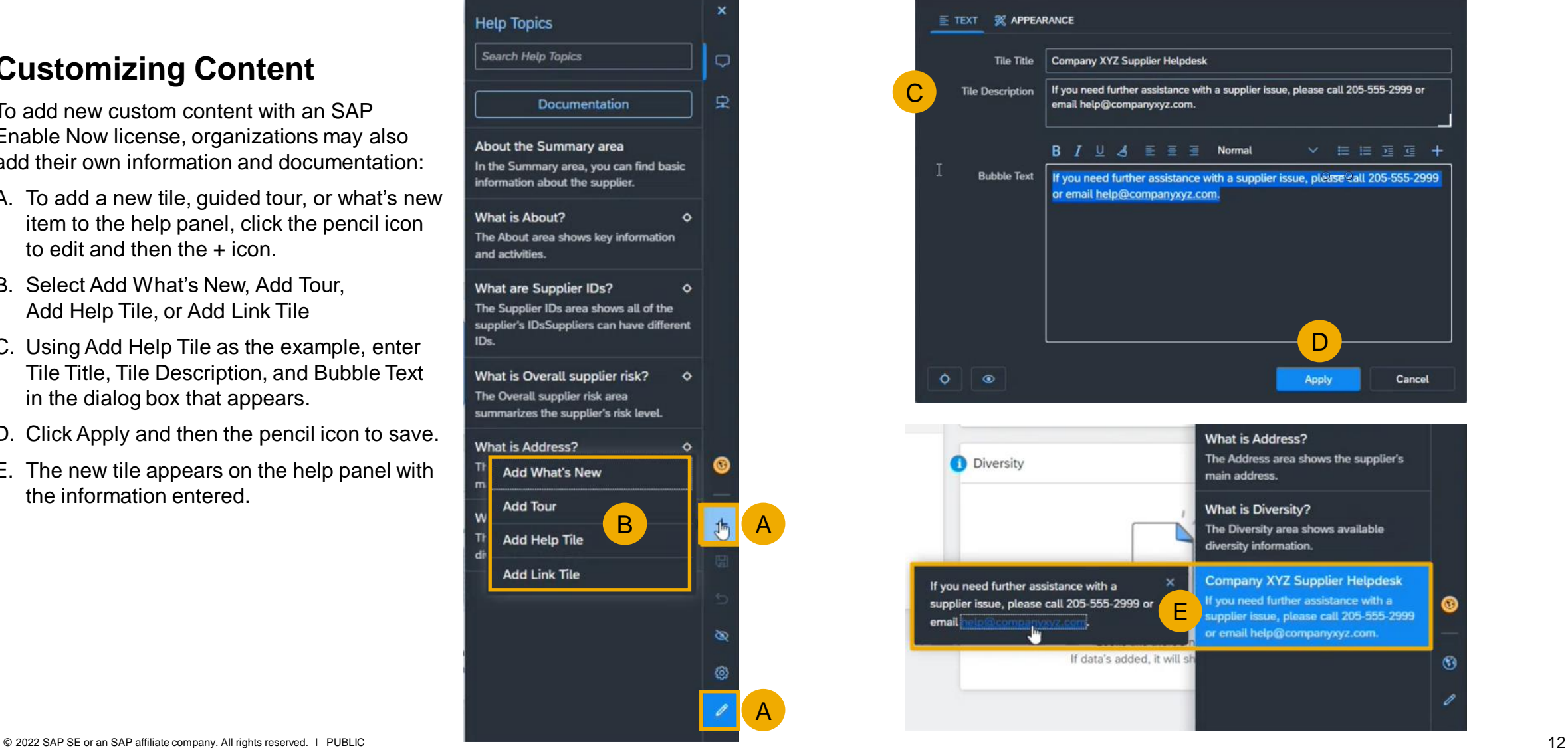